## **Submitting Final Grades**

First, log into Self-Service:<https://dtss.cooper.edu/Student/> Your Username and Password are the same as WebAdvisor

You will be greeted with a menu that has the "Faculty" button. If you are an advisor, you will also have an Advising button.

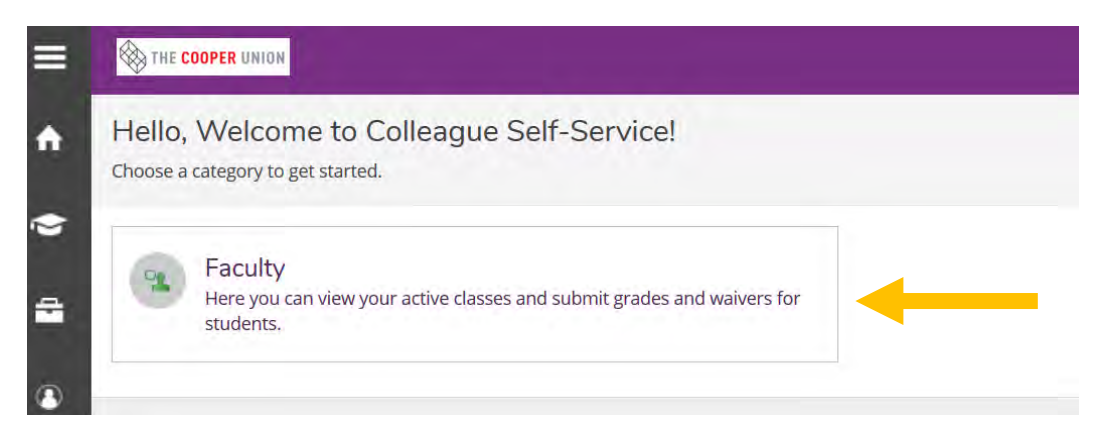

Clicking on the "Faculty" button will bring you to a list of your current and past courses.

Choose the course for which you wish to submit final grades.

**EID-102-E: Engineering Graphics** 

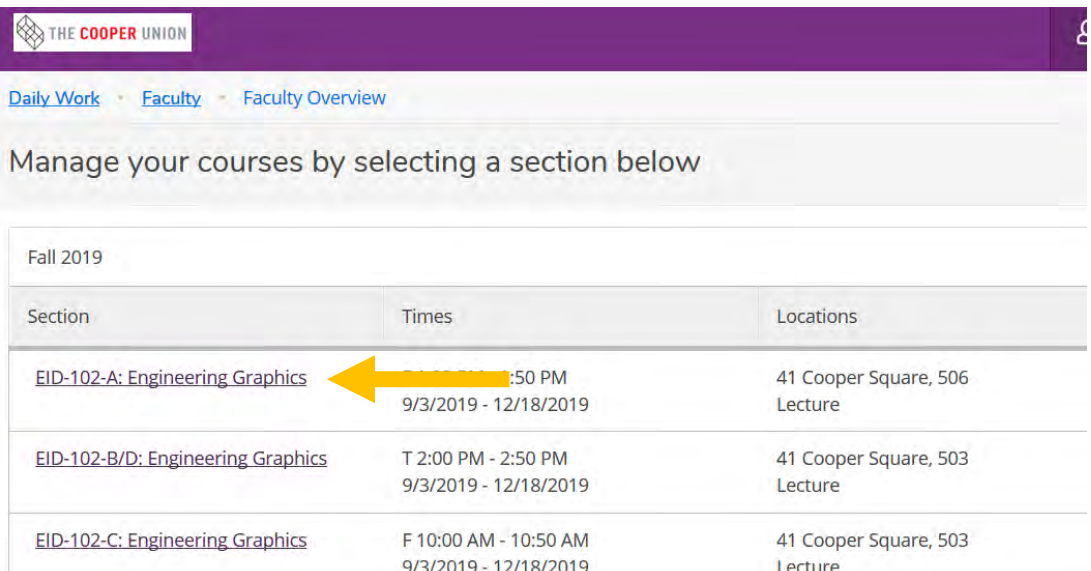

Th 10:00 AM - 10:50 AM

9/3/2019 - 12/18/2019

41 Cooper Square, 503

Lecture

## You will be see your class roster. Click the "Grading" tab

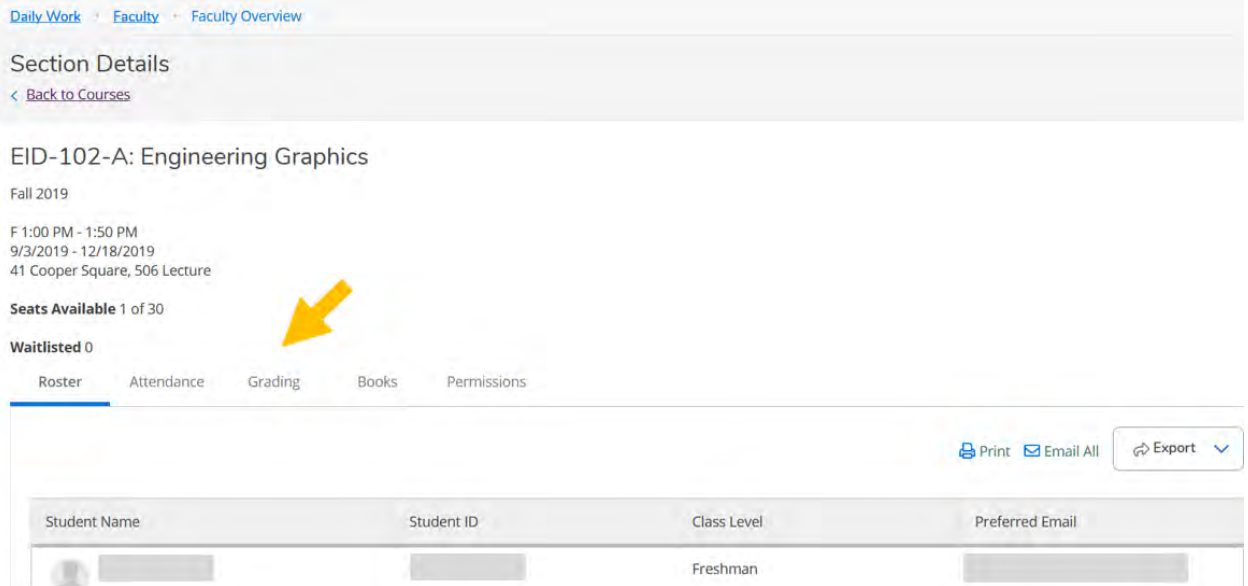

## Then click "Final Grade"

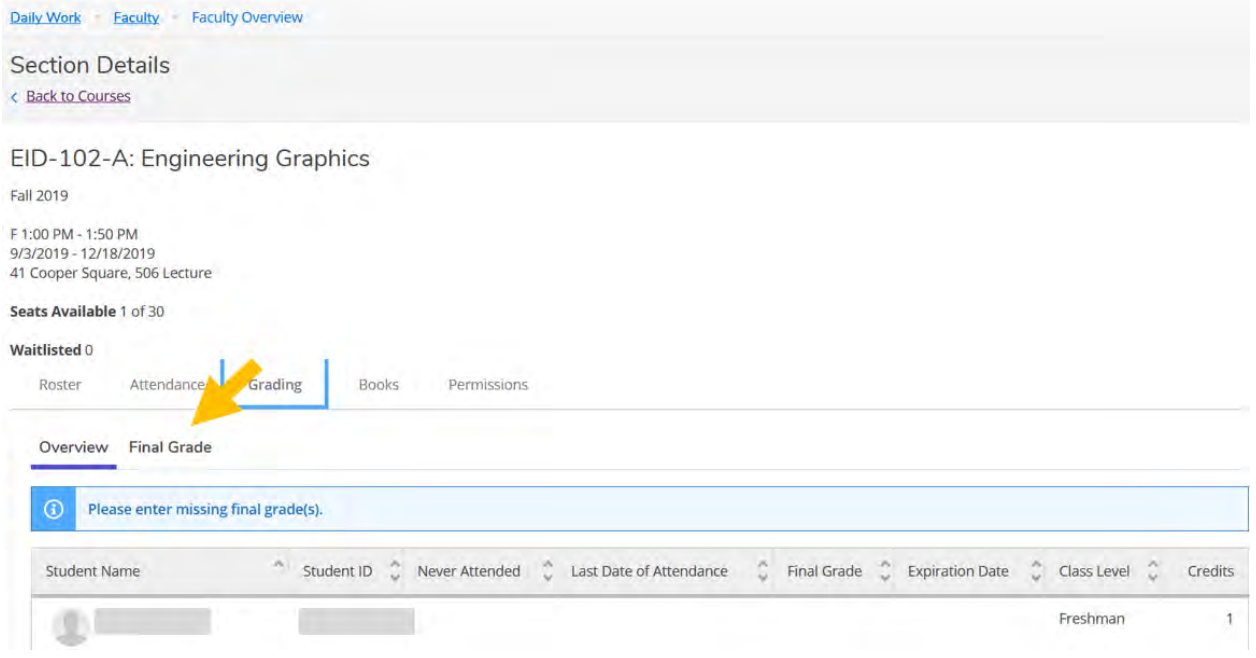

You can now select the Final Grade for each student.

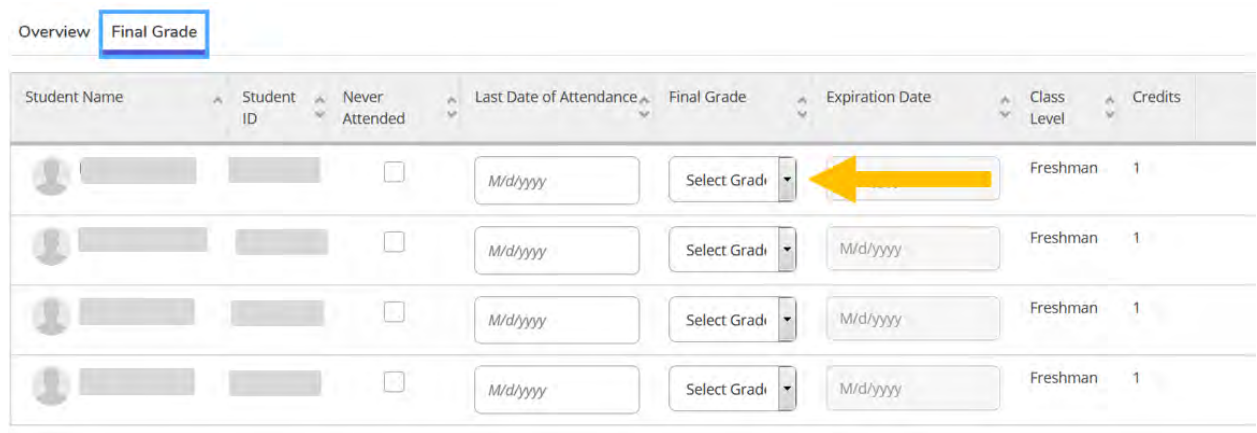

Once you've selected a grade for every student, you are done! The screen saves automatically, so there is no submit button.